# Physician EPCS Workflow Guide

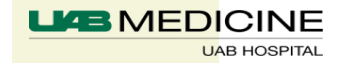

Page 1

§ Step 1: Confirm Patient's Preferred Pharmacy default selected

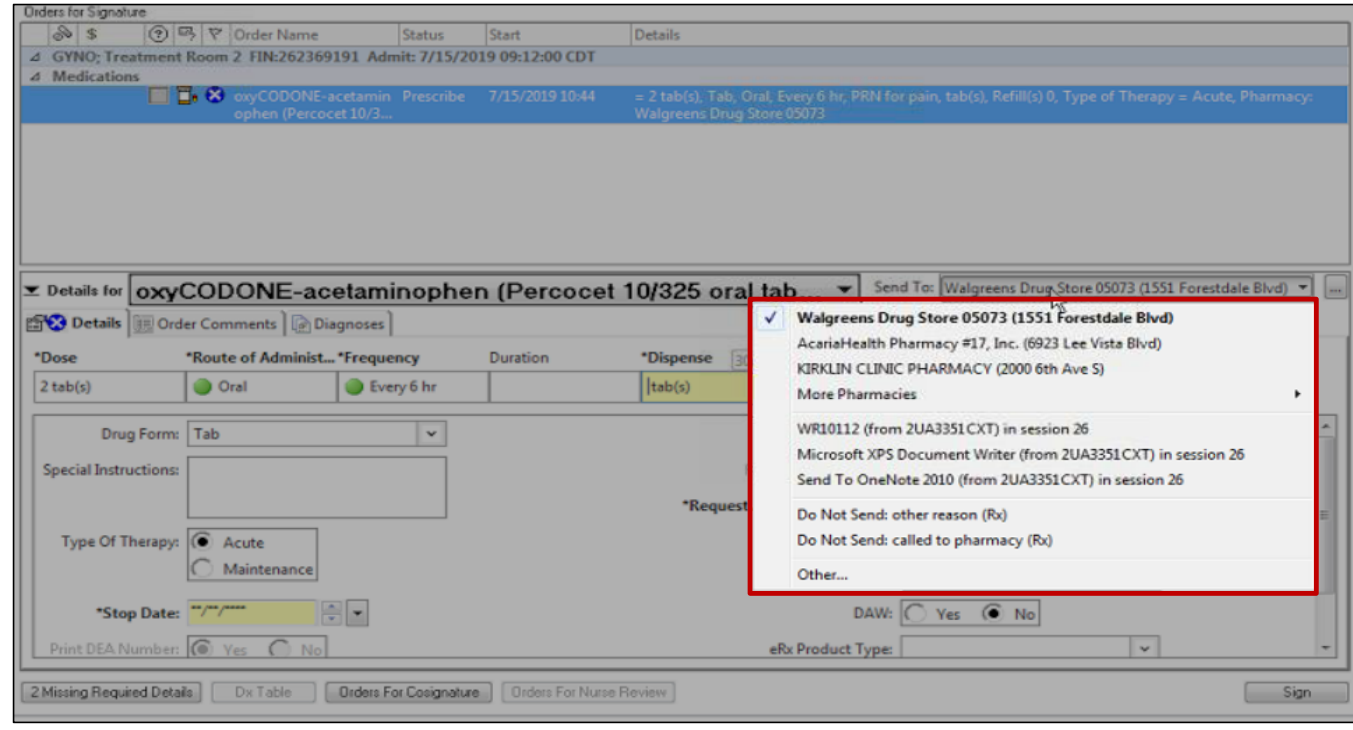

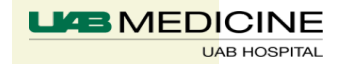

§ Step 2: Checkmark controlled substance order, click "Sign"

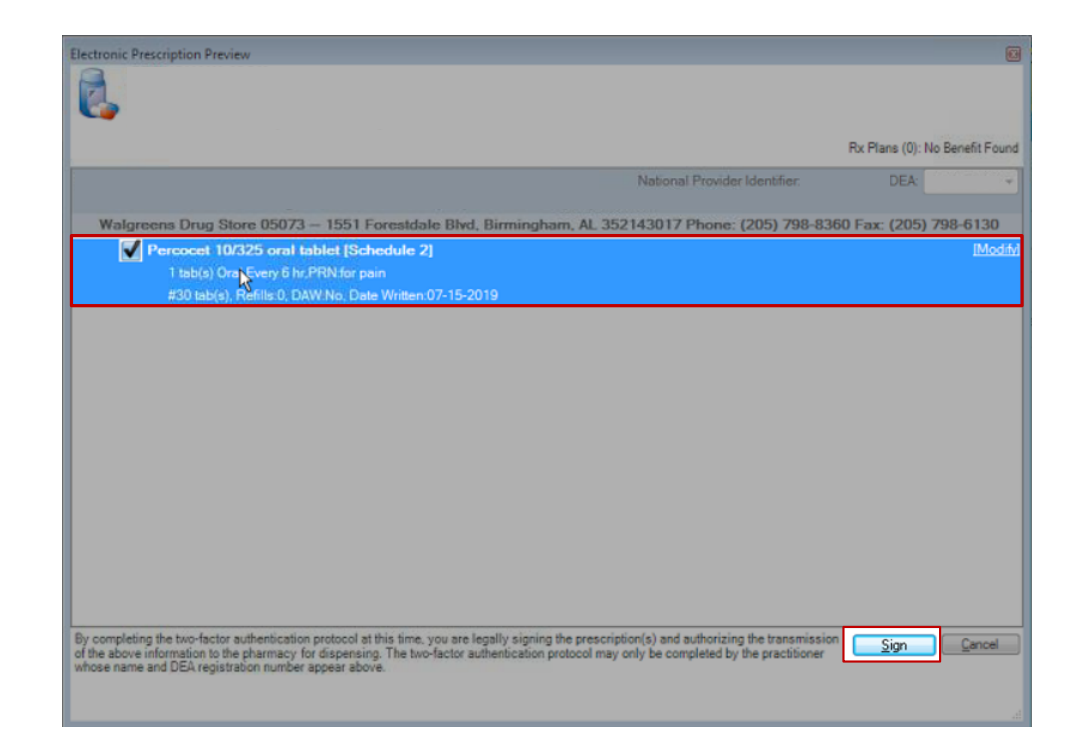

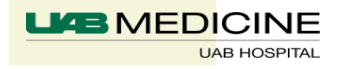

- § Step 3: Place finger on fingerprint scanner
	- If fingerprint scanner not available, proceed to Step 4

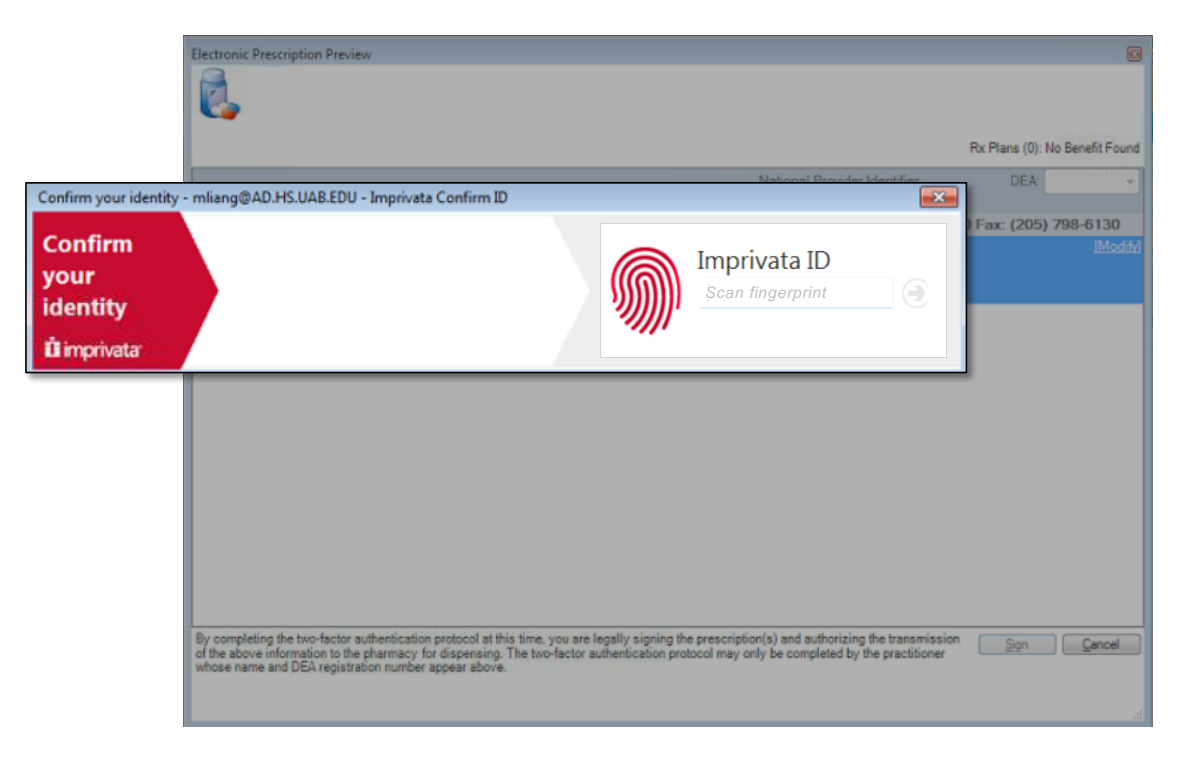

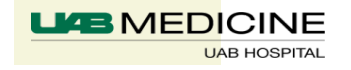

### § Step 4: Enter IMPACT password

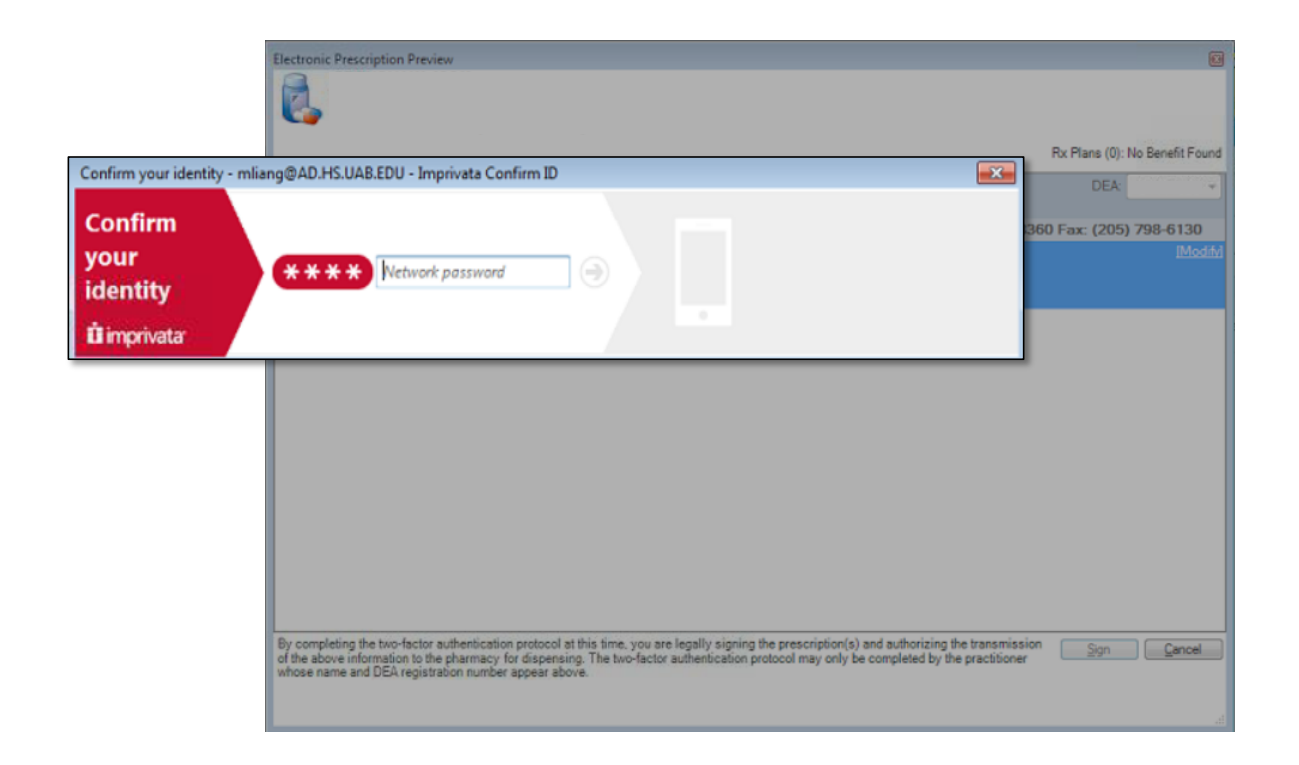

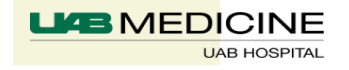

§ Step 5: If prompted, click "Approve" on your mobile device

**UAB HOSPITAL** 

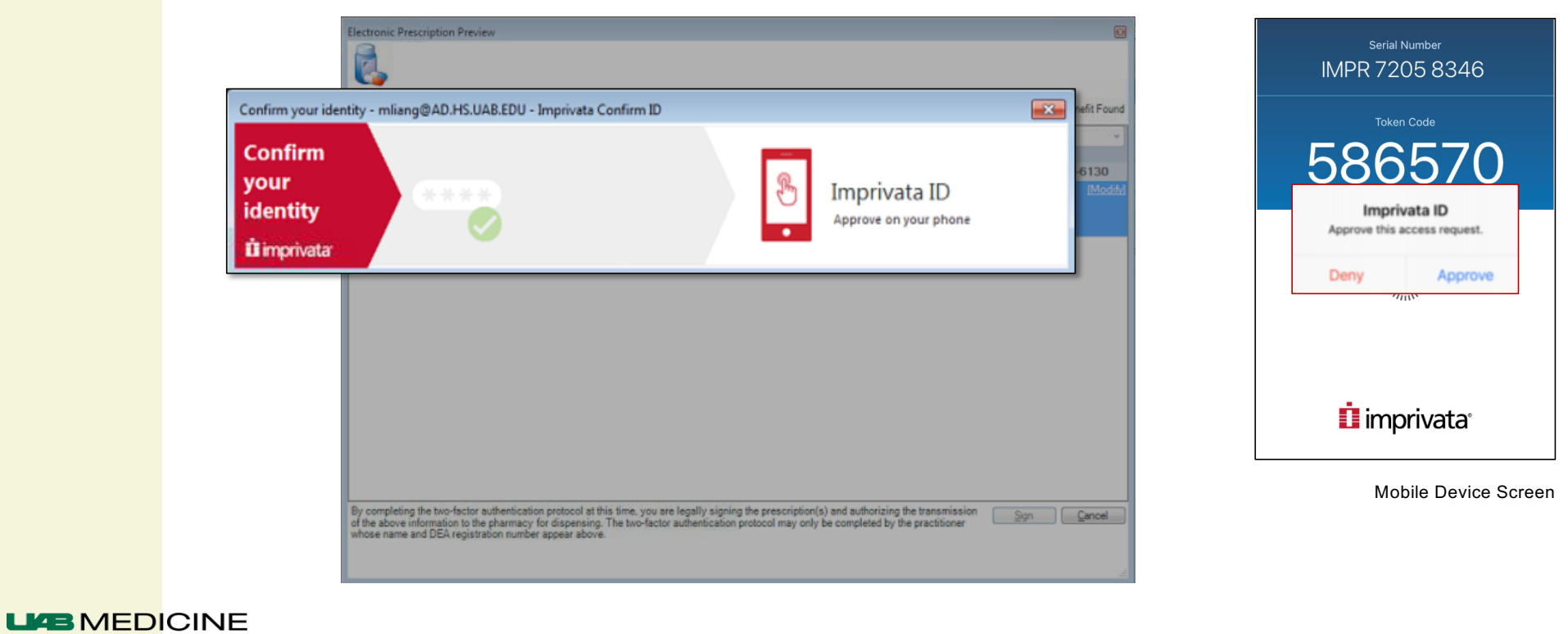

Page 6

§ Step 6: If prompted, open Imprivata ID app and enter 6 digit token code shown

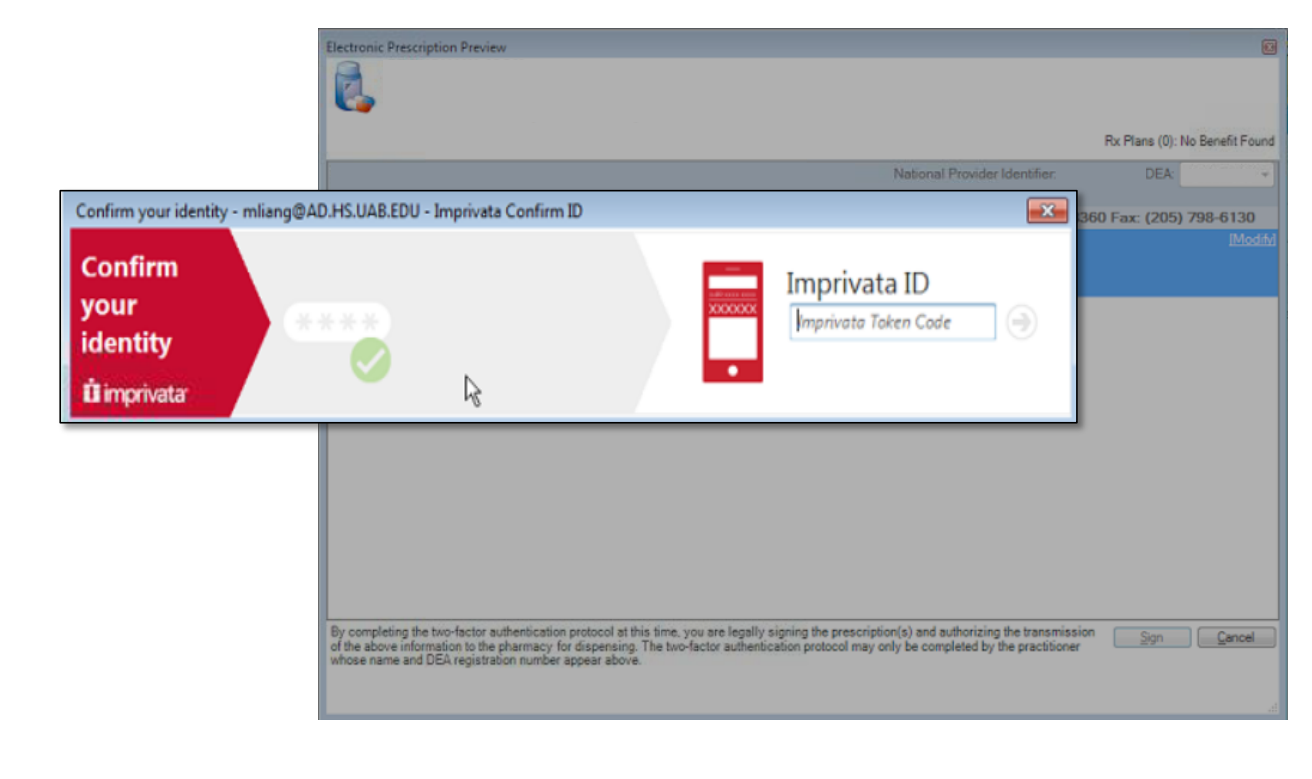

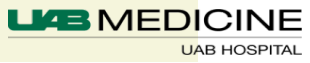

- § *Earliest Fill Date* Field
	- $\bullet$  Must be used to electronically prescribe up to a 90 day supply of a CII Rx
	- $\bullet$  Each Rx must indicate earliest date that pharmacy can fill (DEA req)
	- w *Requested Start Date and Time* field does not transmit to the pharmacy
- Partial Fills
	- $\bullet$  Partial fill of controlled substance Rx voids the remainder of the Rx
	- Controlled Substance Rx cannot be transferred from one pharmacy to another

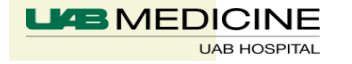

### § Earliest Fill Date Workflow

- **Enter new Rx or Right click to renew existing Rx- Sign Prescription**
- Right click to copy Rx signed and change earliest fill dates for sequential months

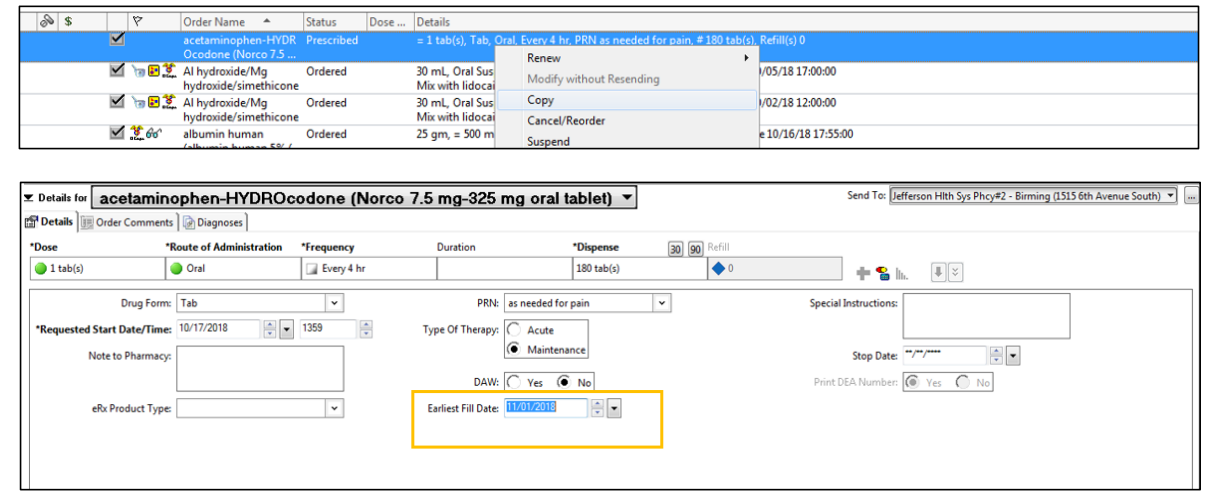

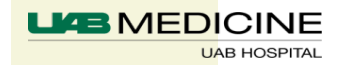

### § Earliest Fill Date Workflow (cont.)

- Creates three separate Rxs with sequential earliest fill dates for 30 day increments.
- Pharmacy will not fill before the earliest fill date indicated on the Rx

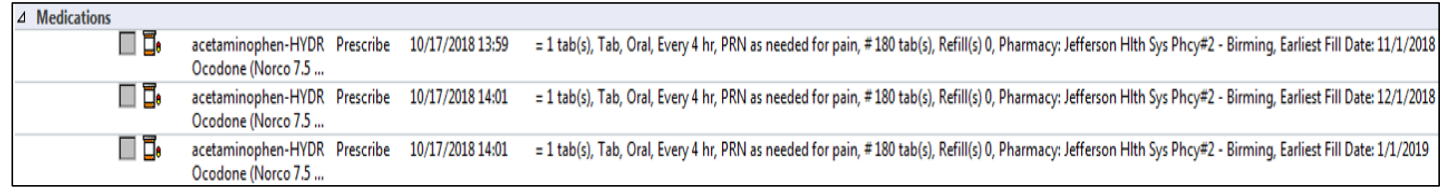

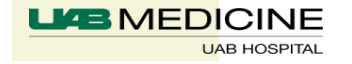

- § Narcotics Addiction DEA Number (NADEAN)
	- $\triangle$  Rx for detoxification treatment or maintenance treatment must include prescriber's NADEAN number
		- Example: Buprenorphine / Naloxone
	- $\bullet$  NADEAN # begins with "X"
	- Should be entered in Notes to Pharmacy field on RX
	- ◆ Form NADEAN: (insert #)
	- $\bullet$  Standard DEA # is electronically transmitted in addition

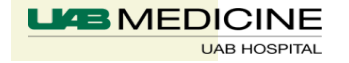

### Reports

- § At the beginning of every month, providers using ePCS will receive a report in Message Center, showing the controlled substances that they prescribed for the previous month. Providers should review this report and notify compliance if there are any concerns about possible diversion.
- § Click on **General Messages** in the Inbox. Locate message with the subject **ePCS Reporting from X date to Y date (Do not reply).**

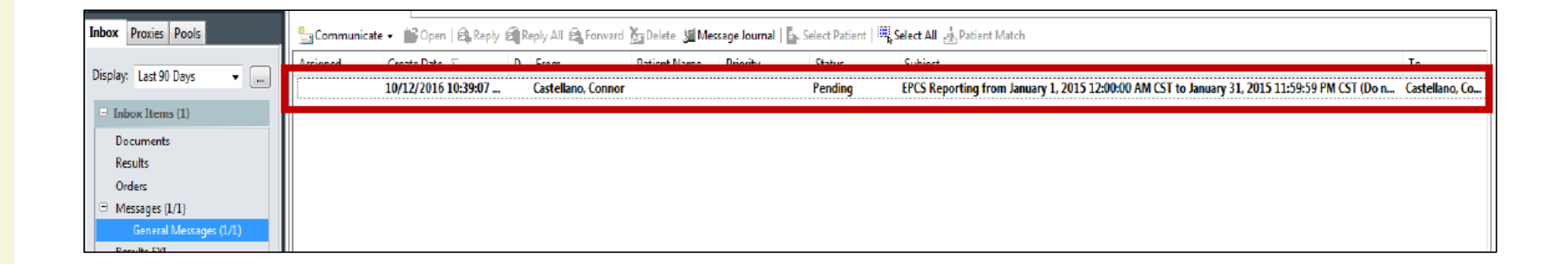

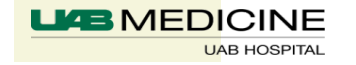

§ Click blue hyperlink to open attachment. Review for suspicious activity

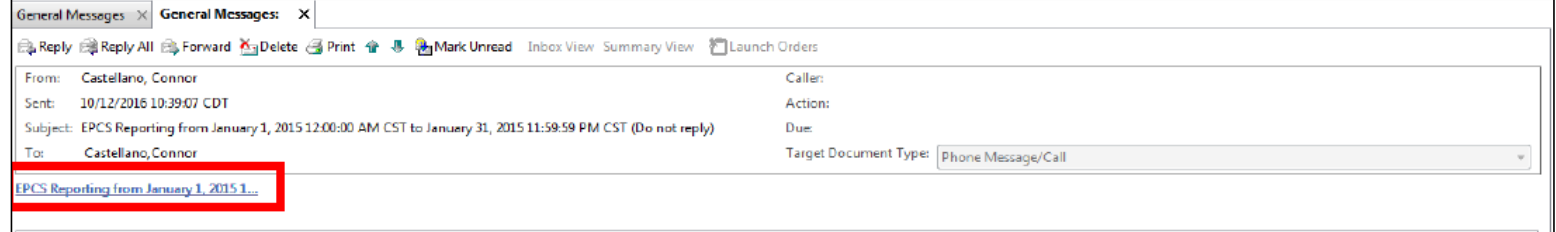

§ Sample: Prescriber ePCS Activity Report Data

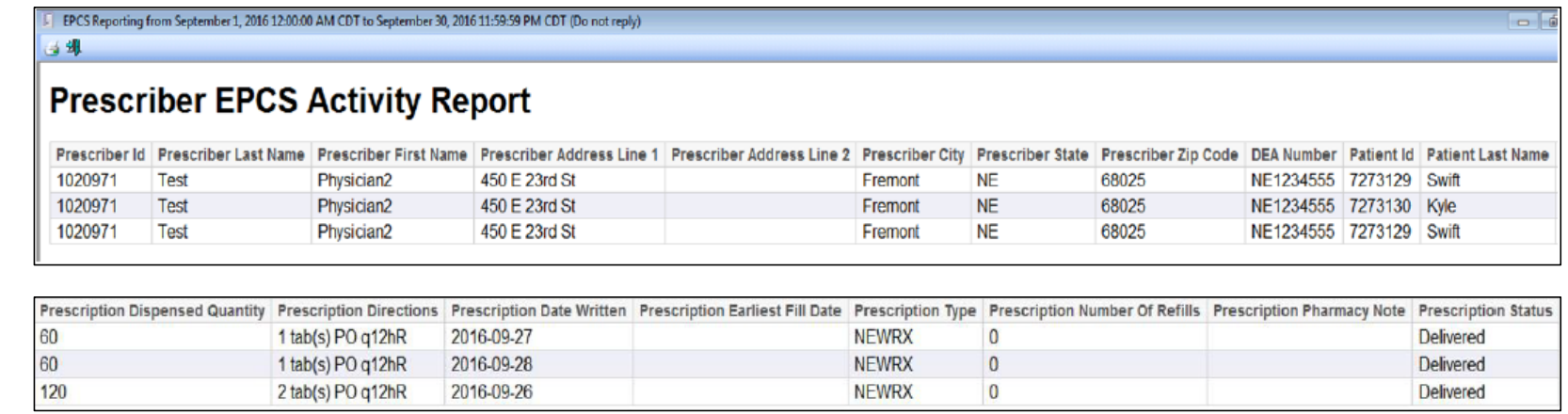

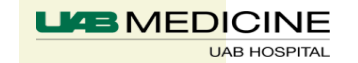